# **ISTRUZIONI PIATTAFORMA GOTOMEETING**

## **1. ACCESSO AL PORTALE**

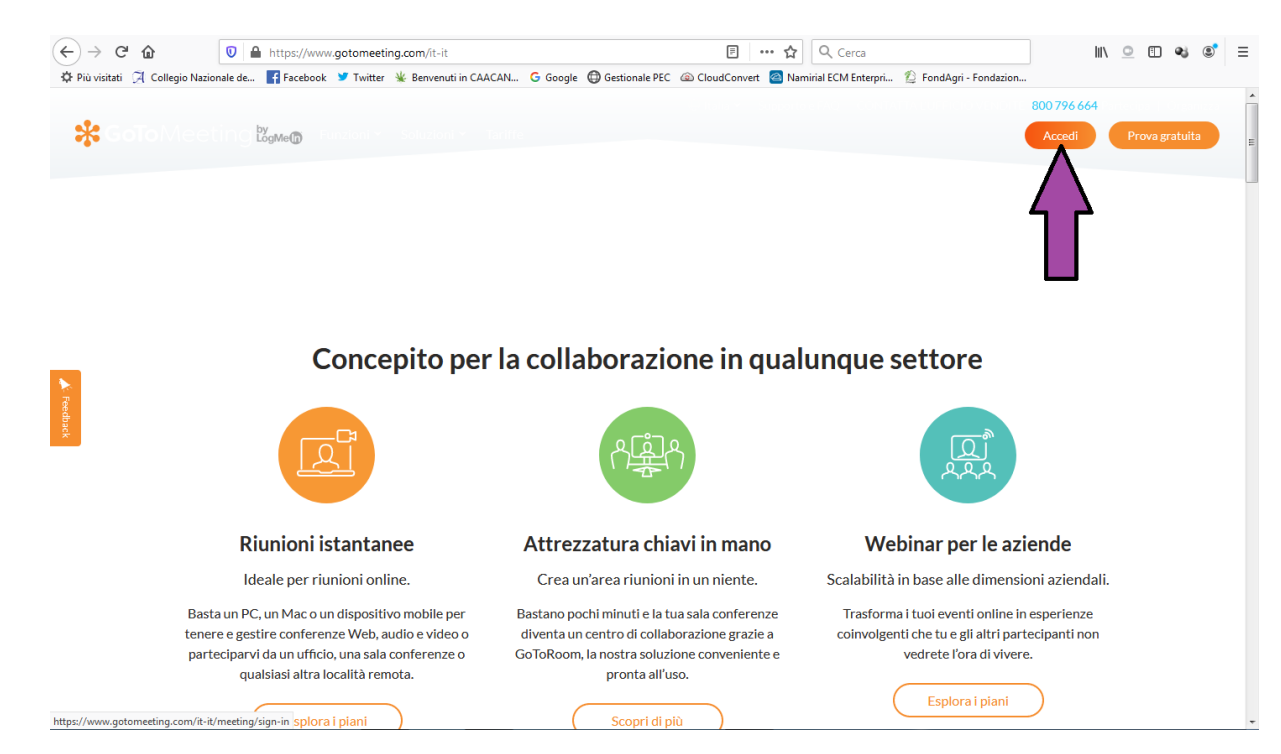

Per prima cosa bisogna collegarsi al portale:<https://www.gotomeeting.com/it-it> Da questa pagina cliccare successivamente sul pulsante "Accedi" come riportato in figura. Il *link* diretto è<https://www.gotomeeting.com/it-it/meeting/sign-in> Immettere quindi le credenziali di accesso.

## **2. PORTALE E CREAZIONE RIUNIONI**

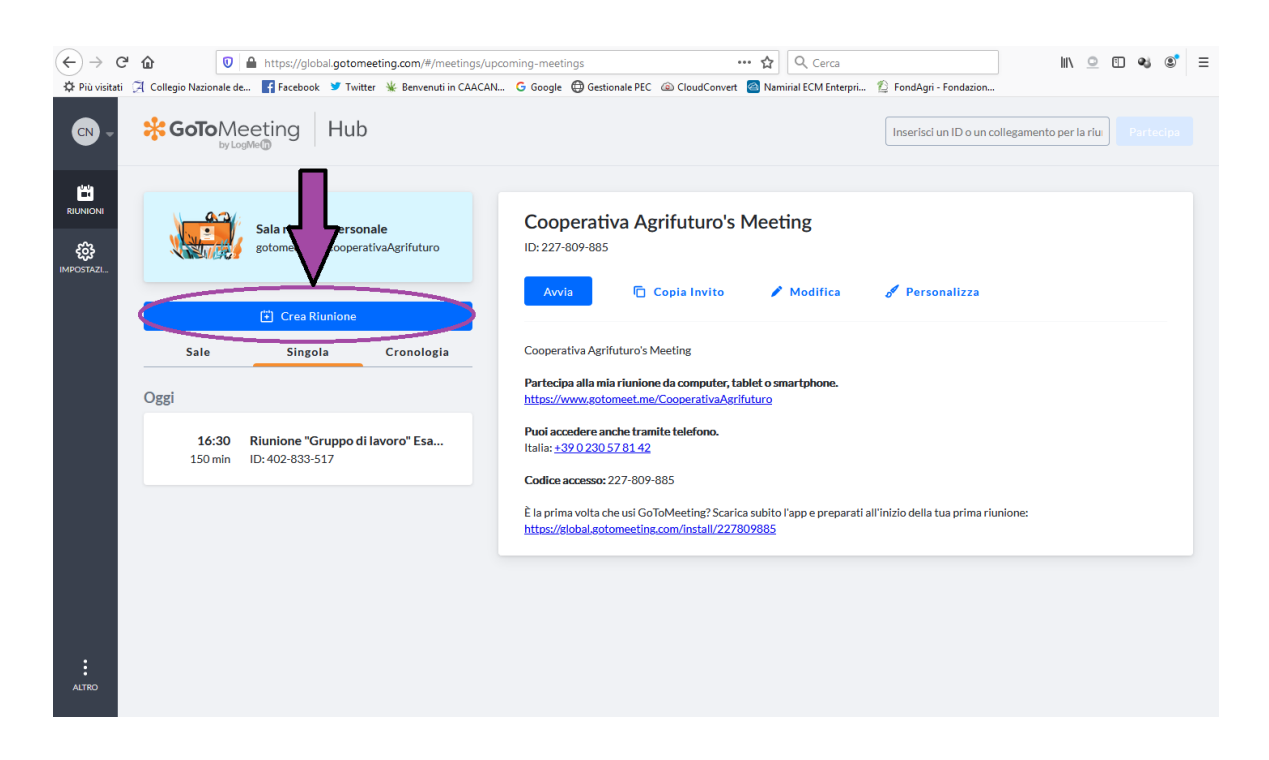

Il portale si presenterà con questa schermata, per creare una nuova riunione basta semplicemente cliccare sul pulsante "Crea Riunione" come sopra riportato in figura.

# **3. MASCHERA CREAZIONE RIUNIONE**

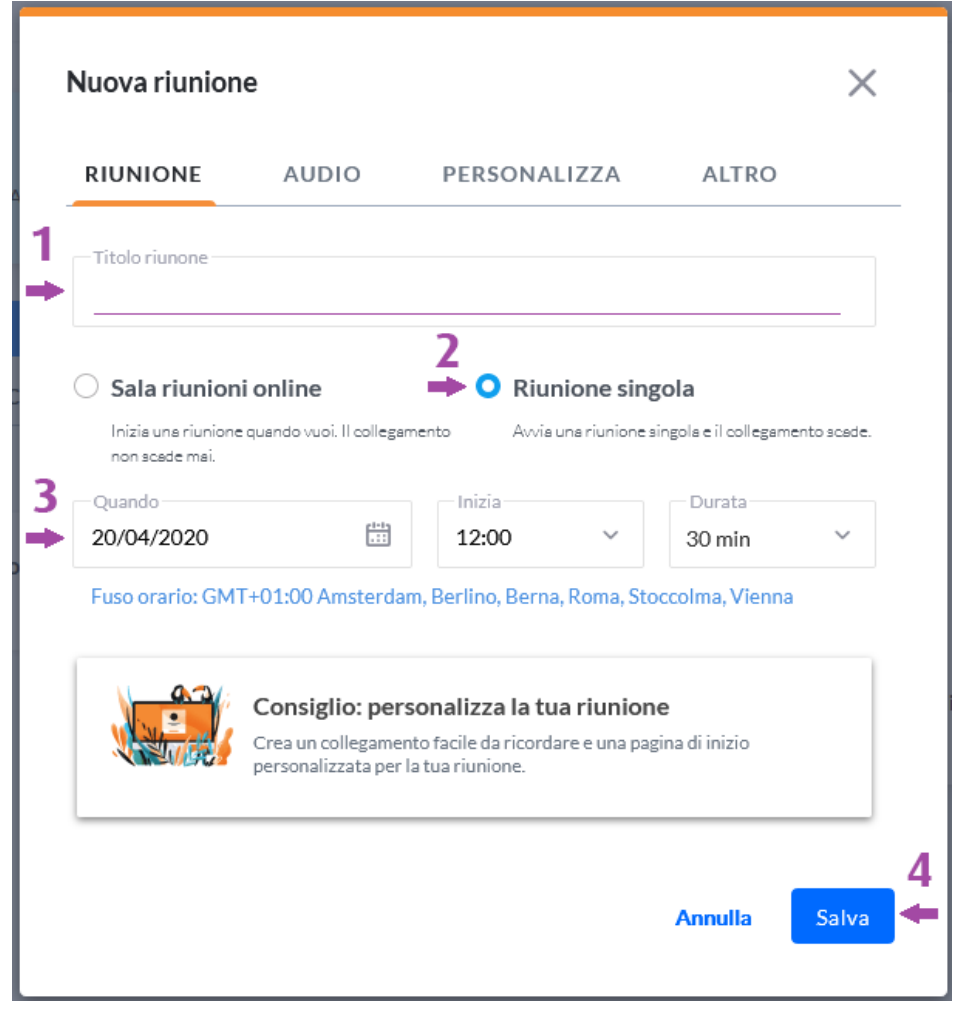

A questo punto si aprirà una maschera come quella sopra presentata, l'unica etichetta che ci interessa è quella denominata "RIUNIONE" che sarà quella che apparirà di *default* (*le altre sono impostazioni avanzate che non sono necessarie*).

Ora vediamo le fasi, molto semplici, di creazione della riunione:

- 1) In questo campo daremo semplicemente il titolo alla nostra riunione.
- 2) Qui selezioniamo "Riunione Singola" che ci permette di impostare data, ora e durata della riunione. L'altra opzione serve per avviare una riunione immediata senza specificare nulla.
- 3) Con questi menù selezioniamo per l'appunto la data per la nostra riunione, l'orario di inizio (*si consiglia di mettere come inizio sempre una mezz'ora prima del reale orario di inizio in modo organizzarsi meglio*) e infine la durata selezionabile con incrementi di mezz'ora (*anche qui consiglio di impostare un orario successivo a quello previsto di conclusione in modo che se ci si dilunghi la riunione non scada*).
- 4) Una volta impostato tutto cliccare su "Salva" per terminare la creazione.

## **4. GENERAZIONE CODICI E AVVIO RIUNIONE**

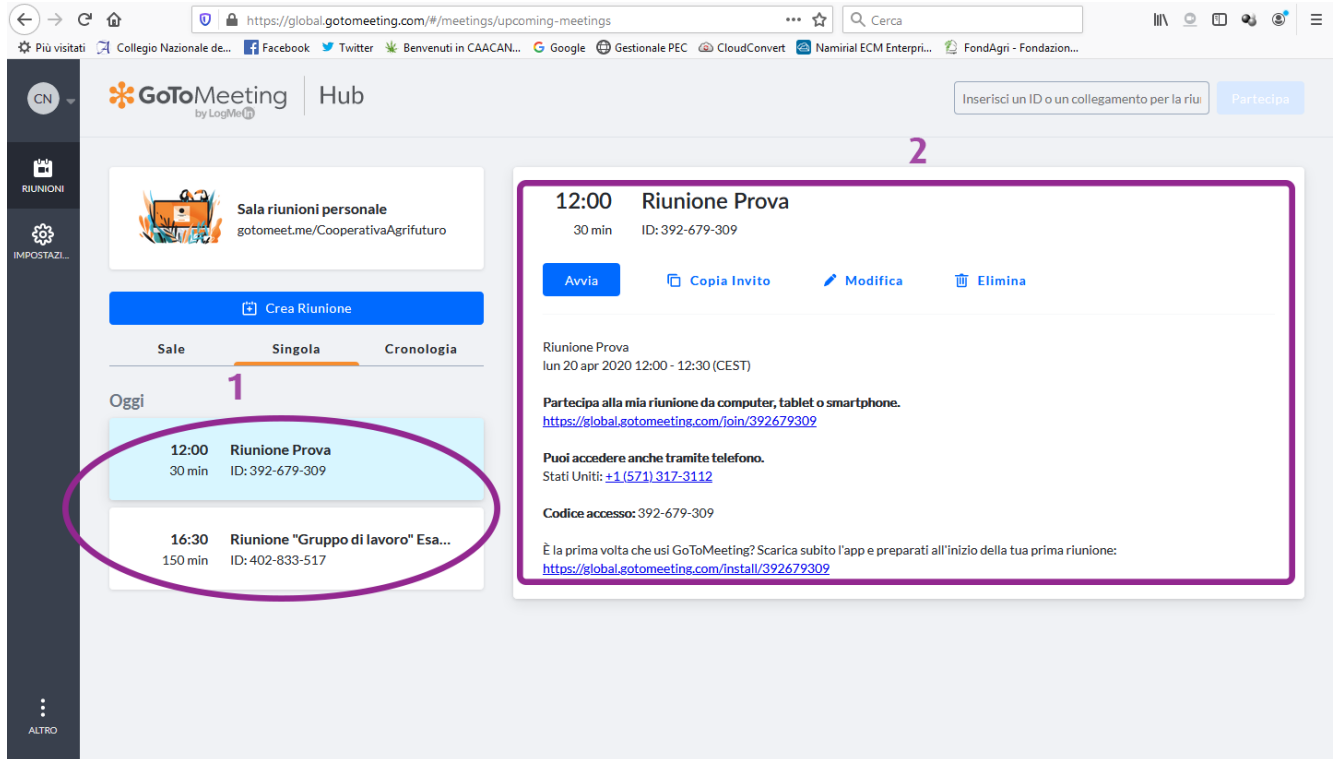

Una volta creata la riunione il pannello si presenterà come in figura:

- 1) In questa sezione vedrete l'elenco di tutte le riunioni pianificate in ordine di orario di inizio e divise per data, per andare sulla riunione desiderata basta evidenziarla cliccandoci sopra (*in questo caso appena creiamo una nuova riunione quella evidenziata sarà quest'ultima*).
- 2) Nella parte destra vedremo invece il riepilogo della riunione con il testo che è possibile copiare ed incollare da inviare come invito.
	- Premendo su "Avvia" avvieremo la riunione.
	- Premendo su "Copia invito" copieremo automaticamente il testo sottostante pronto per essere incollato ad esempio nella *e-mail* di invito alla riunione.

- Premendo su modifica riapriremmo la maschera precedente per eventualmente apportare dei cambiamenti.

- Con "Elimina" si va ad eliminare la riunione.

Il "Codice accesso" può essere utilizzato per avviare la riunione direttamente dall'applicazione senza dover aprire il *browser*.

# **5. AVVIO DELLA RIUNIONE**

Una volta cliccato su "Avvia" si aprirà una nuova finestra nel *browser* dove vi verrà chiesto di dare l'ok all'avvio dell'applicazione (*se è la prima volta che si utilizza GoToMeeting vi verrà chiesto anche di installarla*), questa schermata può essere lievemente differente a seconda di quale *browser* utilizzate (*si consiglia chrome*), è possibile anche mettere una spunta per "memorizzare" l'avvio dell'applicazione in modo che ad ogni nuovo avvio di riunione non chieda nuovamente la conferma ed si avvii direttamente.

Una volta avviata l'applicazione si arriverà alla seguente maschera di anteprima.

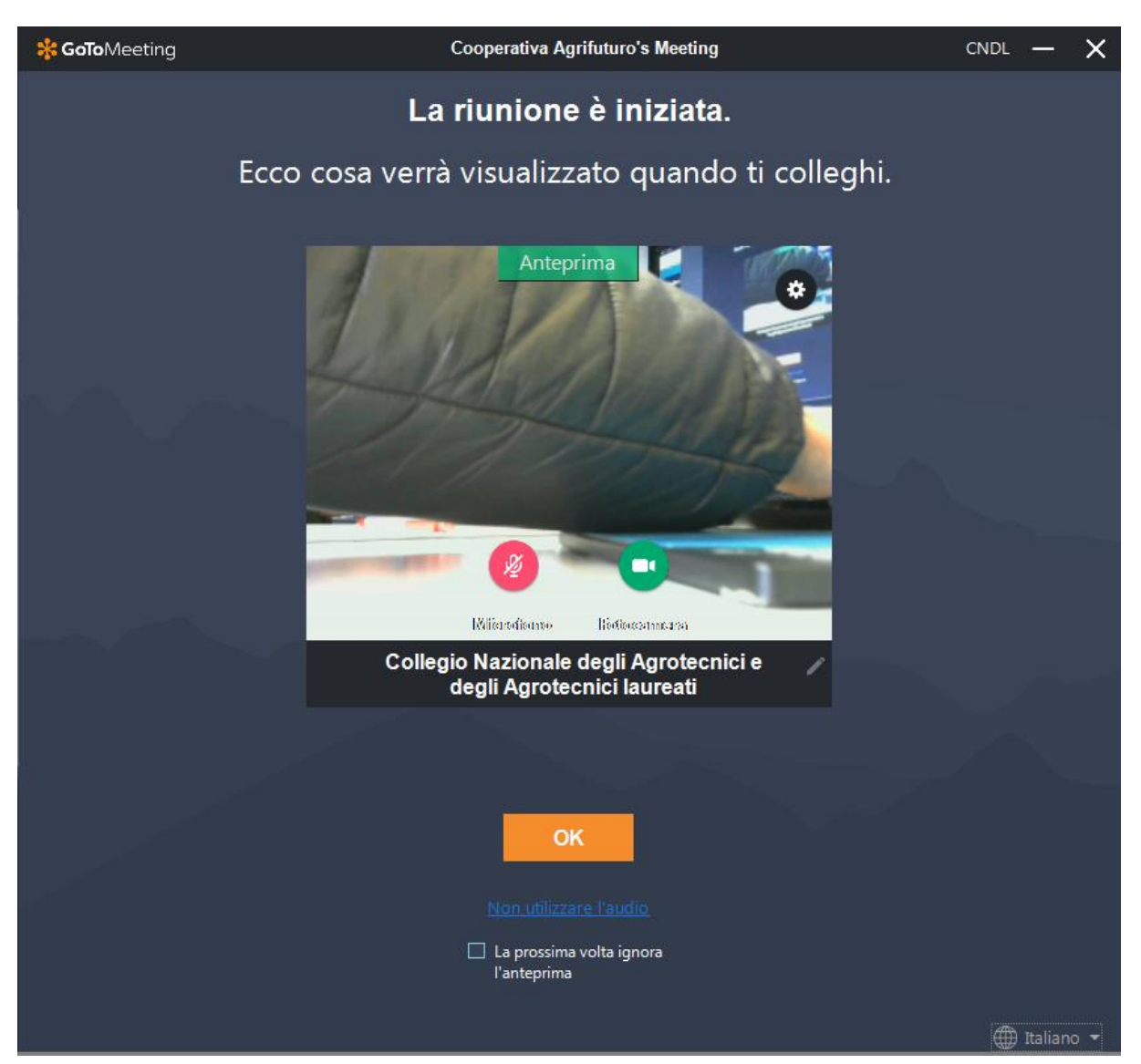

Questa maschera serve solo per verificare il corretto funzionamento di videocamera e microfono. Se i pulsanti sono verdi significa che sono attivi, altrimenti se rossi sono disattivati. Premendo sull'ingranaggio si accede al menu di impostazioni, per configurare correttamente il dispositivo in caso di problemi. E' possibile anche evitare questa schermata nei successivi accessi spuntando il quadratino in basso al centro. Per accedere alla riunione premere su "OK".

## **6. RIUNIONE**

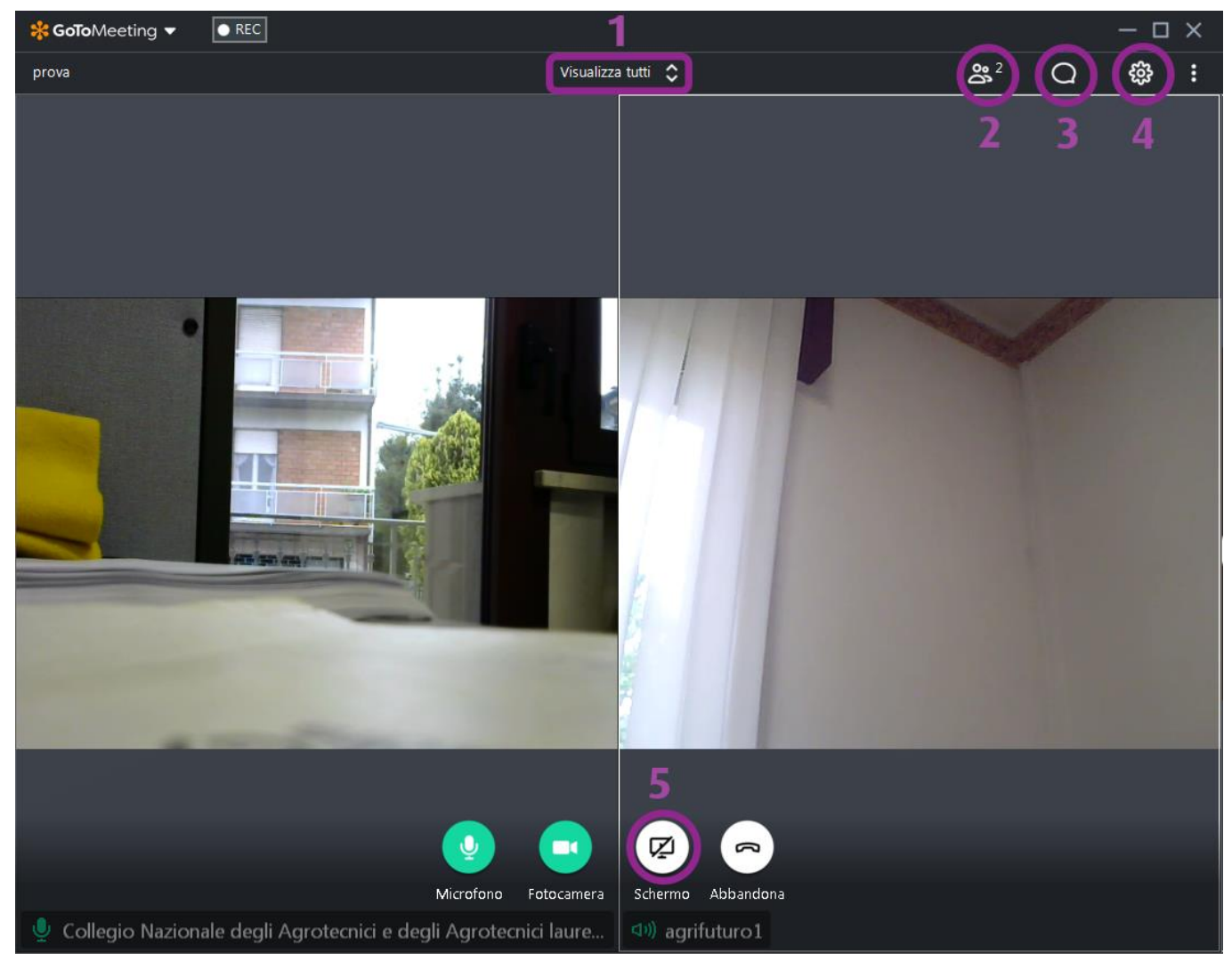

Nella figura sopra si può vedere come appare l'applicazione una volta avviata la riunone.

1) Questo menù a tendina permette di scegliere la modalità di visualizzazione degli utenti, con "tutti" si mostrano a video tutte le persone collegate. Con "chi sta parlando" tutti gli utenti vengono mostrati in piccolo in sequenza in alto, mentre sotto in grande viene visualizzata la persona che sta parlando in quel momento.

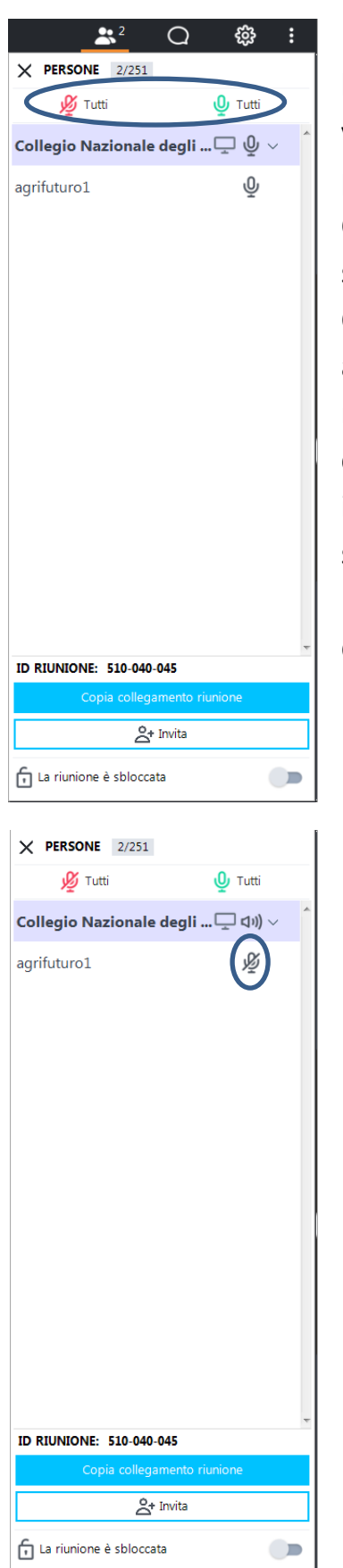

2) Menù persone: questo menù permette di visualizzare tutte le persone collegate, inoltre è possibile silenziare il microfono dei vari utenti. Con i due pulsanti in alto (*rosso e verde figura 1*) è possibile disabilitare e attivare i microfoni di tutti gli utenti. Cliccando invece sull'icona del singolo utente (*figura 2*) è possibile selezionare quali utenti silenziare.

Cliccando col tasto destro su i singoli utenti è possibile inoltre assegnare loro i ruoli di amministratore e relatore, consentendogli nel primo caso di gestire autonomamente tutta la riunione senza che sia necessaria la presenza del creatore; nel secondo caso invece permette di abilitare all'utente la condivisione dello schermo.

I pulsanti in basso servono per facilitare l'estensione dell'invito della riunione senza dover tornare al pannello principale.

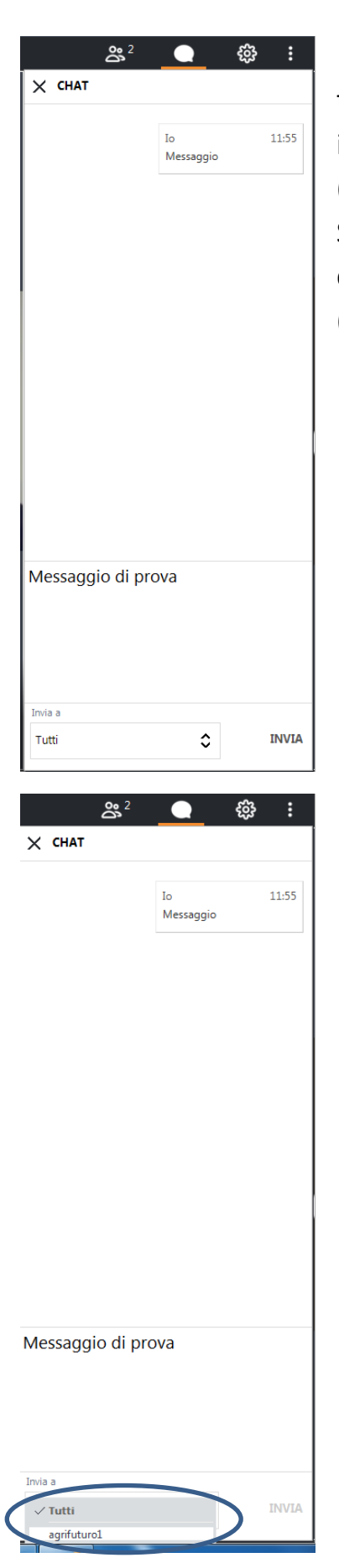

3) Menù chat: questo menù consente di inviare messaggi di testo a tutti i partecipanti. Basta semplicemente scrivere nell'area in basso e premere "INVIA" i messaggi verranno visualizzati in alto (*figura 1*).

Si possono inviare messaggi anche solo a specifici utenti, in modo che possano visualizzarli solo loro, cliccando sul menù a tendina (*figura 2*) e selezionando poi l'utente desiderato.

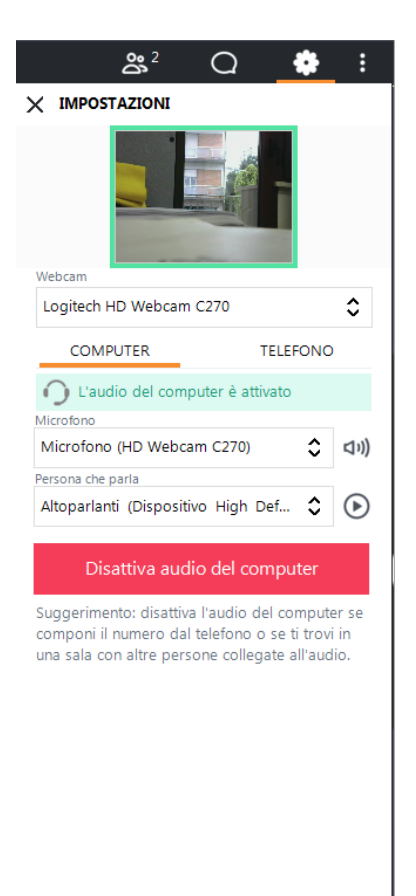

 $\triangle$  Altro

훞

4) Menù impostazioni: qui si possono controllare le proprie impostazioni di webcam e microfono (*si accedeva ad un menù simile anche dalla schermata di anteprima*). Se si hanno dei problemi controllate qui se le impostazioni sono corrette selezionando i giusti canali per microfono e webcam. E' inoltre possibile verificare la qualità dell'audio degli altoparlanti.

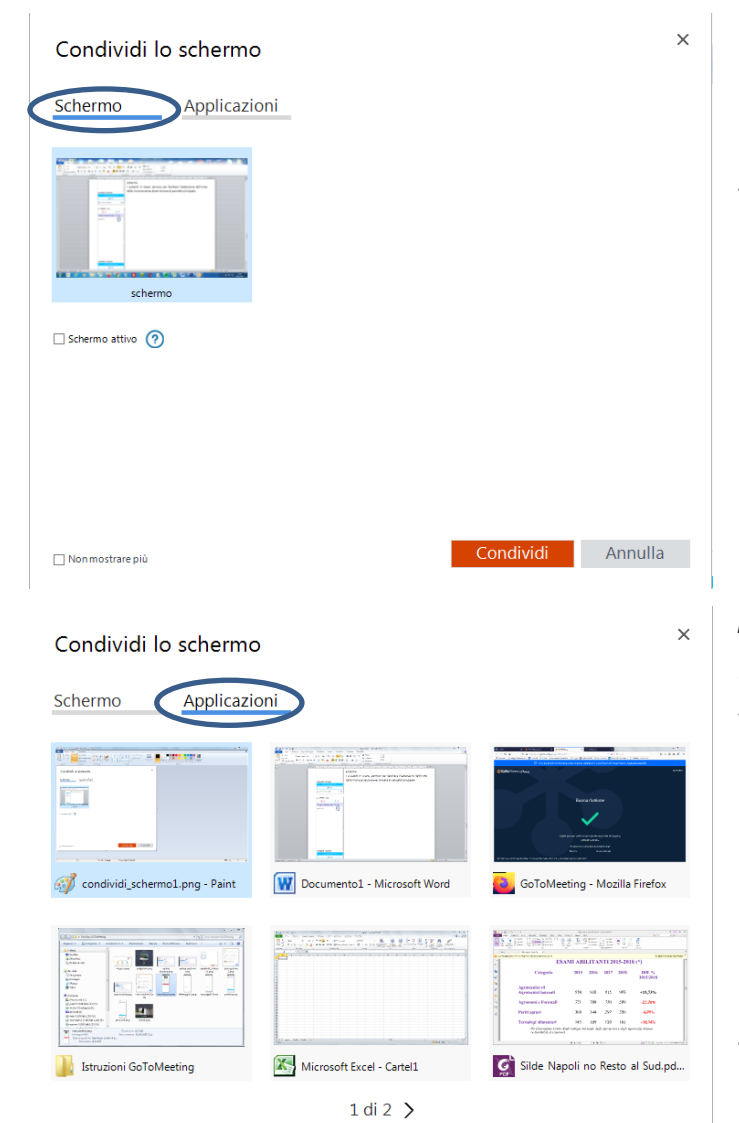

 $\Box$  Non mostrare più

5) Condivisione dello schermo: per chi ha il ruolo di amministratore o relatore è possibile condividere il proprio schermo con tutti i partecipanti. Uno volta cliccato sul pulsante si aprirà una maschera come quella accanto dove sarà possibile avviare la condivisione. Se si va su "Schermo" (*figura 1*) si condividere l'intero *desktop* del PC. Se invece si va su "Applicazioni" (*figura 2*) è possibili selezionare un qualsiasi programma e condividere solo quello (*ad esempio un pdf, un documento word, un power point, il browser, ecc…*). Una volta selezionato cosa si vuole condividere basta cliccare su "Condividi" per avviare la condivisione. Una volta avviata la condivisione l'applicazione di GoToMeeting si riduce in alto a destra mostrando a pieno schermo il programma scelto per la condivisione (*figura 3*). Si possono utilizzare anche degli strumenti di disegno e scrittura tramite l'apposito menù (*figura 3.1*), tutti i disegni,

scritte sono cancellabili tramite "cancella

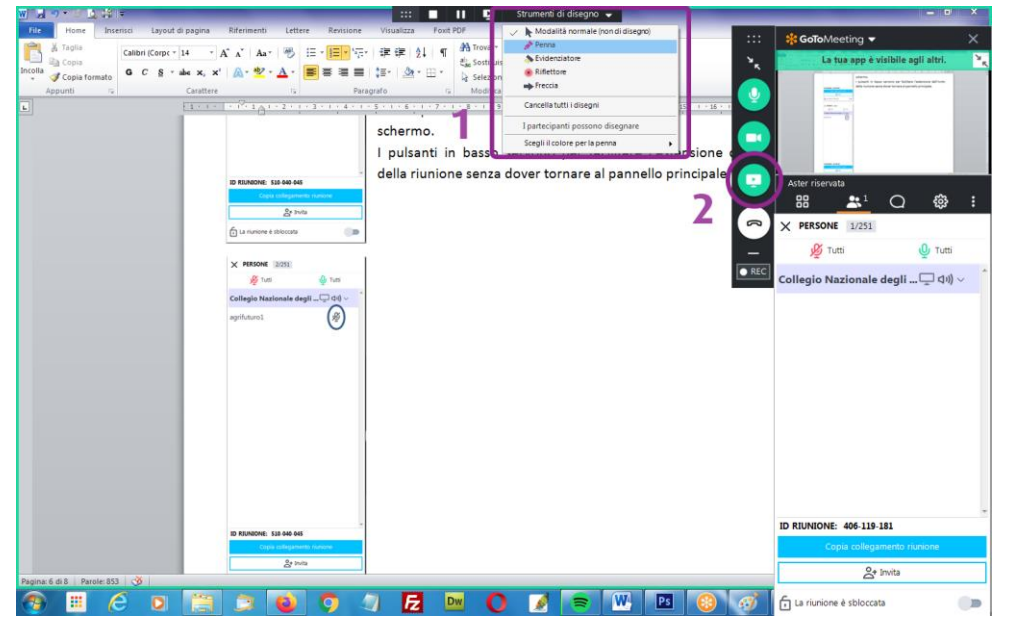

Condividi

Annulla

tutti i disegni". Per terminare la condivisione basta cliccare sul pulsante "Termina condivisione" (*figura 3.2*).

### **7. TERMINE RIUNIONE**

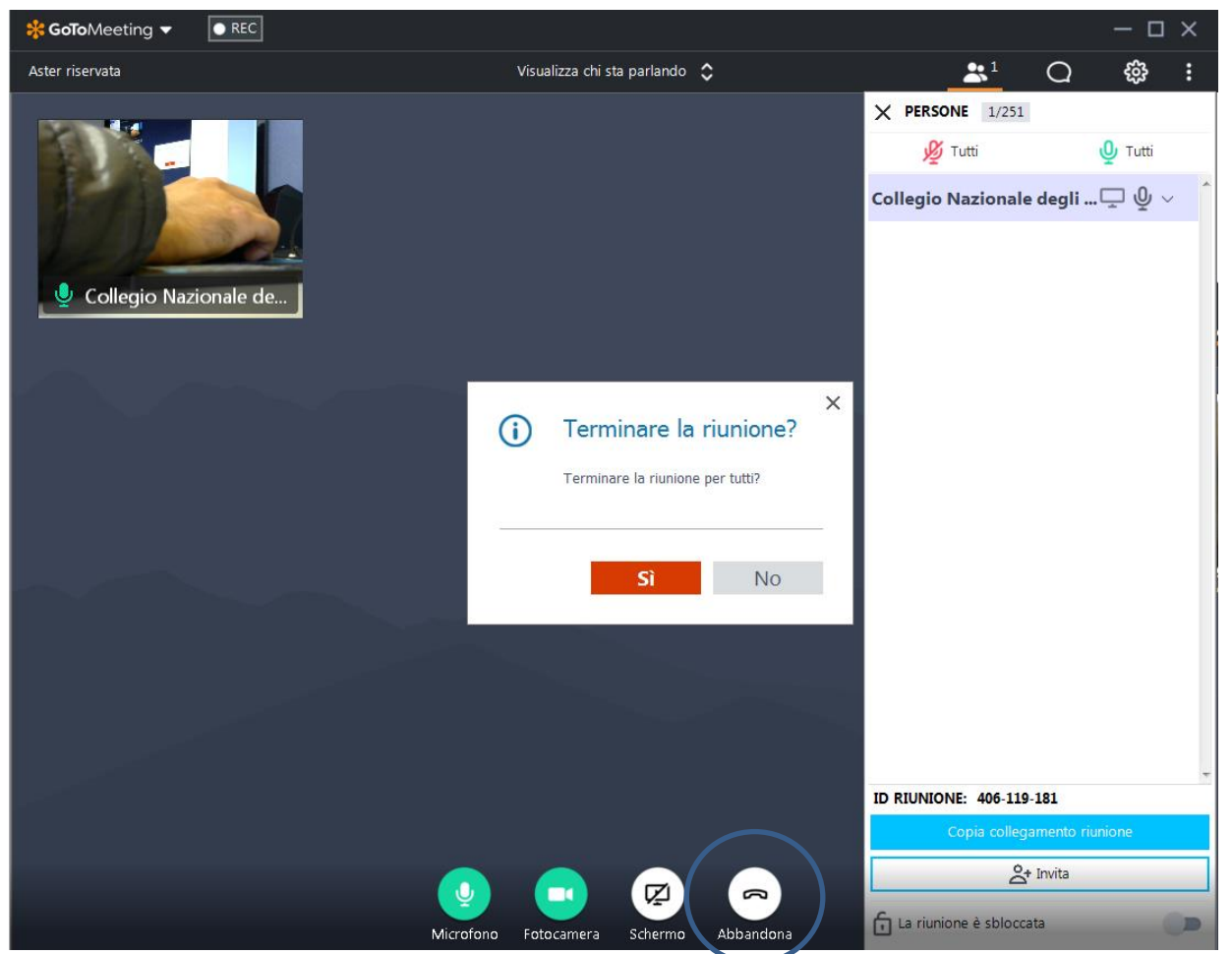

Per terminare la riunione basta cliccare su "Abbandona", il sistema chiederà la conferma del termine della riunione. Se fossero presenti altri amministratori o relatori, è possibile terminare la riunione solo per se stessi e facendola proseguire lasciando la gestione all'altro amministratore/relatore.

#### 8. OPZIONI MENU' UTENTE

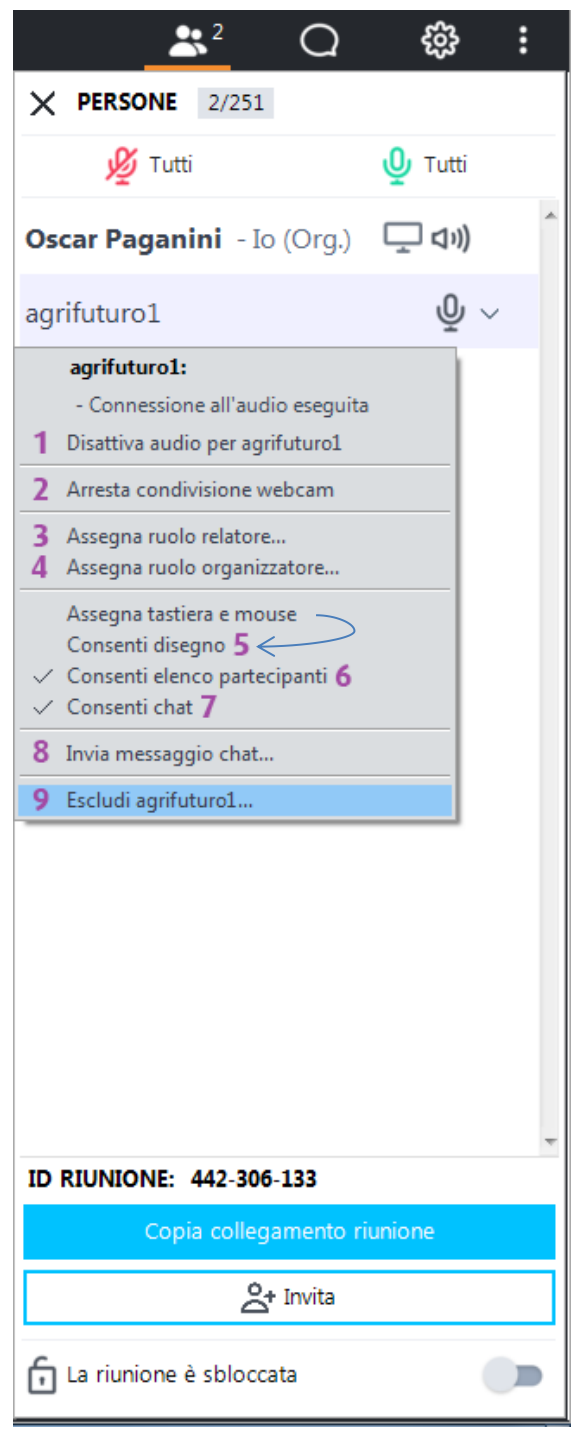

Il menù a sinistra è quello che si ottiene col tasto destro su un qualsiasi utente collegato alla riunione che permette effettuare diverse modifiche sulle sue opzioni di partecipazione.

1) Cliccando qui si disattiva l'audio del partecipante, che è la stessa cosa che si ottiene cliccando sul simbolo del microfono alla destra del nome del partecipante.

2) Cliccando qui si disabilita la webcam del partecipante non consentendogli più la trasmissione video.

3) Cliccando qui si può assegnare il ruolo di relatore al partecipante consentendogli la condivisione del proprio schermo. Di base il ruolo di relatore viene assegnato all'organizzatore, ma un nuovo relatore può trasferire questo ruolo ad altri partecipanti.

4) Cliccando qui si può assegnare il ruolo di organizzatore al partecipante, praticamente dandogli i permessi per gestire totalmente la riunione.

5) Assegna tastiera e mouse: se quest'opzione viene spuntata si consente al partecipante di manovrare in remoto la tastiera e il mouse del relatore.

Consenti disegno: se quest'opzione viene spuntata viene abilitato il menù per il disegno al partecipante, sempre sullo schermo del relatore.

6) Consenti elenco partecipanti: se quest'opzione

viene spuntata si consente di vedere tutto l'elenco dei partecipanti, altrimenti si vedrebbero solo organizzatore e relatore. Questa opzione è spuntata in automatico all'avvio.

- 7) Consenti chat: se quest'opzione viene spuntata si consente al partecipante di poter scrivere in chat. Questa opzione è spuntata in automatico all'avvio.
- 8) Invia messaggio chat: permettere di scrivere un messaggio di chat che arriverà esclusivamente al partecipante selezionato, in pratica una comunicazione privata non visibile a tutti gli altri partecipanti.
- 9) Escludi: cliccando qui è possibile escludere dalla riunione il partecipante selezionato, interrompendogli di fatto la comunicazione.

#### 9. BLOCCO RIUNIONE

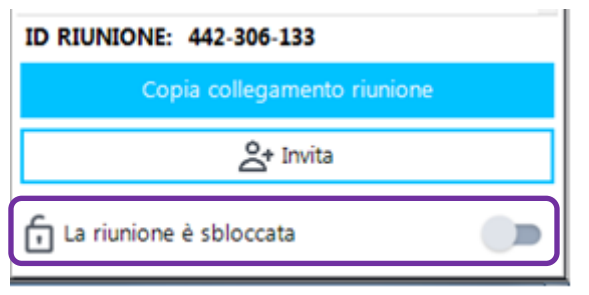

Anche escludendo un partecipante dalla riunione è possibile che questo riacceda nuovamente alla stessa. Per interrompere in via definitiva gli accessi alla riunione è possibile bloccarla cliccando sul pulsante a lato. A quel punto chi è già collegato rimarrà in linea ma nessun altro potrà più

partecipare alla riunione, quindi è consigliabile utilizzare questa opzione solo in caso di necessità ovvero se un disturbatore nonostante l'esclusione dovesse insistere e rientrare.

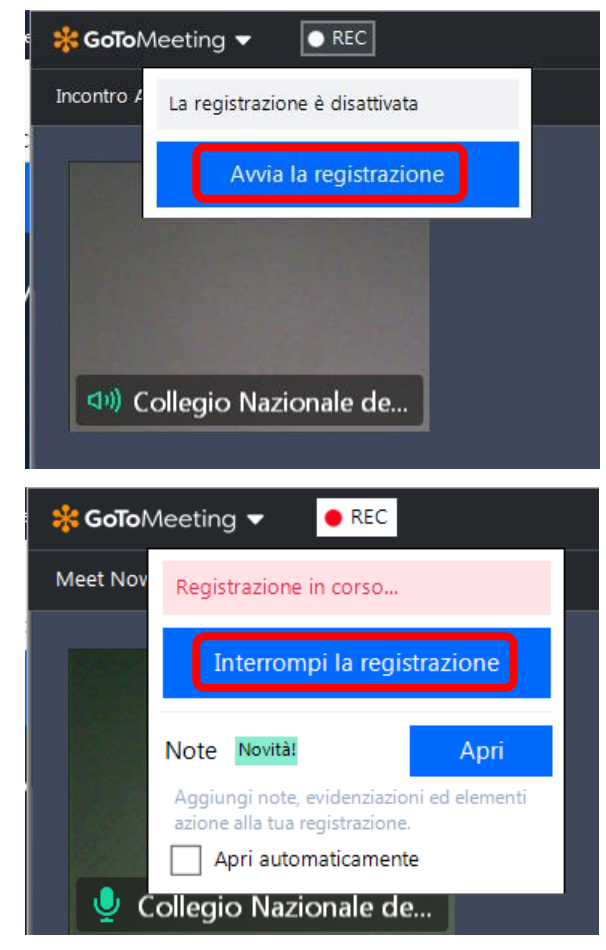

#### 10. REGISTRAZIONE WEBINAR

Con GoToMeeting è possibile registrare il *webinar*. Basta andare sul tasto "REC" visibile in alto a sinistra e cliccare su "Avvia la registrazione" ed una voce avviserà dell'inizio della registrazione, per interromperla è sufficiente tornare su "REC" (*che ora sarà illuminato di rosso*) e cliccare "Interrompi la registrazione".

Il file della registrazione viene salvato di *default* nella cartella "Documenti" del proprio PC. Per cambiare il percorso di salvataggio del file occorre andare sul menù delle preferenze nella sezione "Registrazione", cliccare su "Sfoglia" e cambiare la cartella di destinazione del salvataggio del file come riportato nelle figure sottostanti.

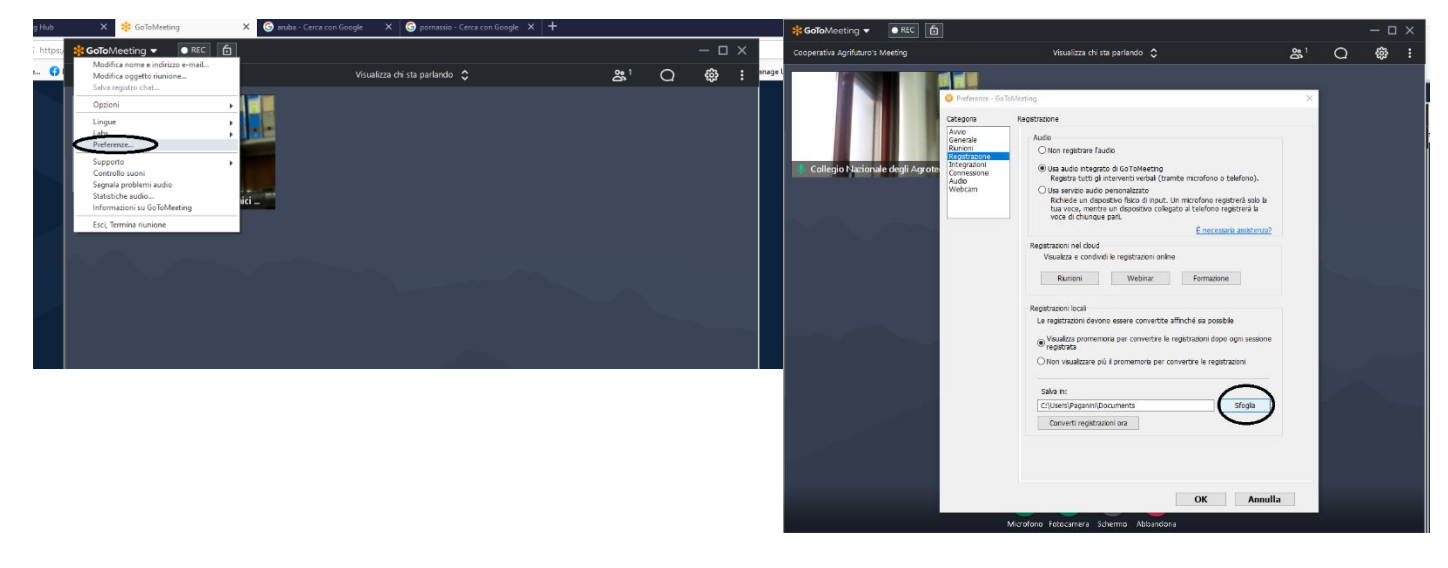